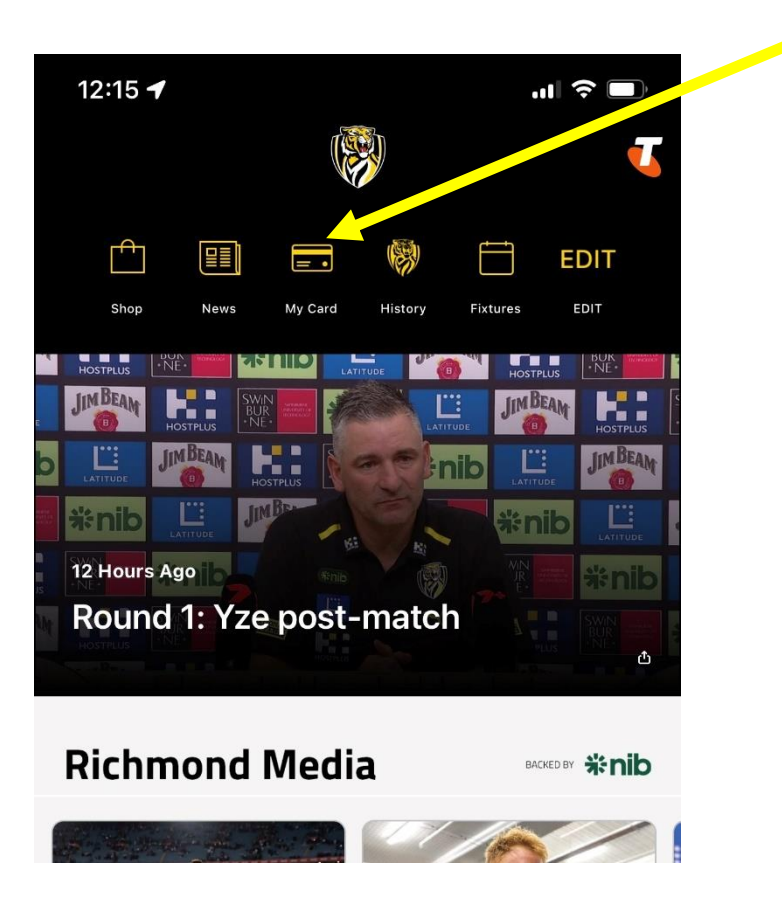

**Step 1:** Open the official Richmond App and go to 'My Card'

**Step 2:** Select the game you wish to transfer your ticket for

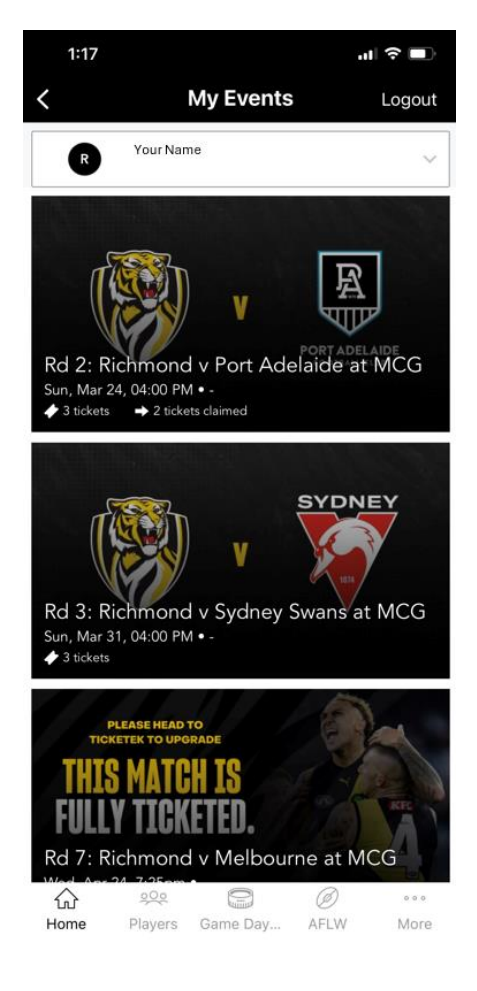

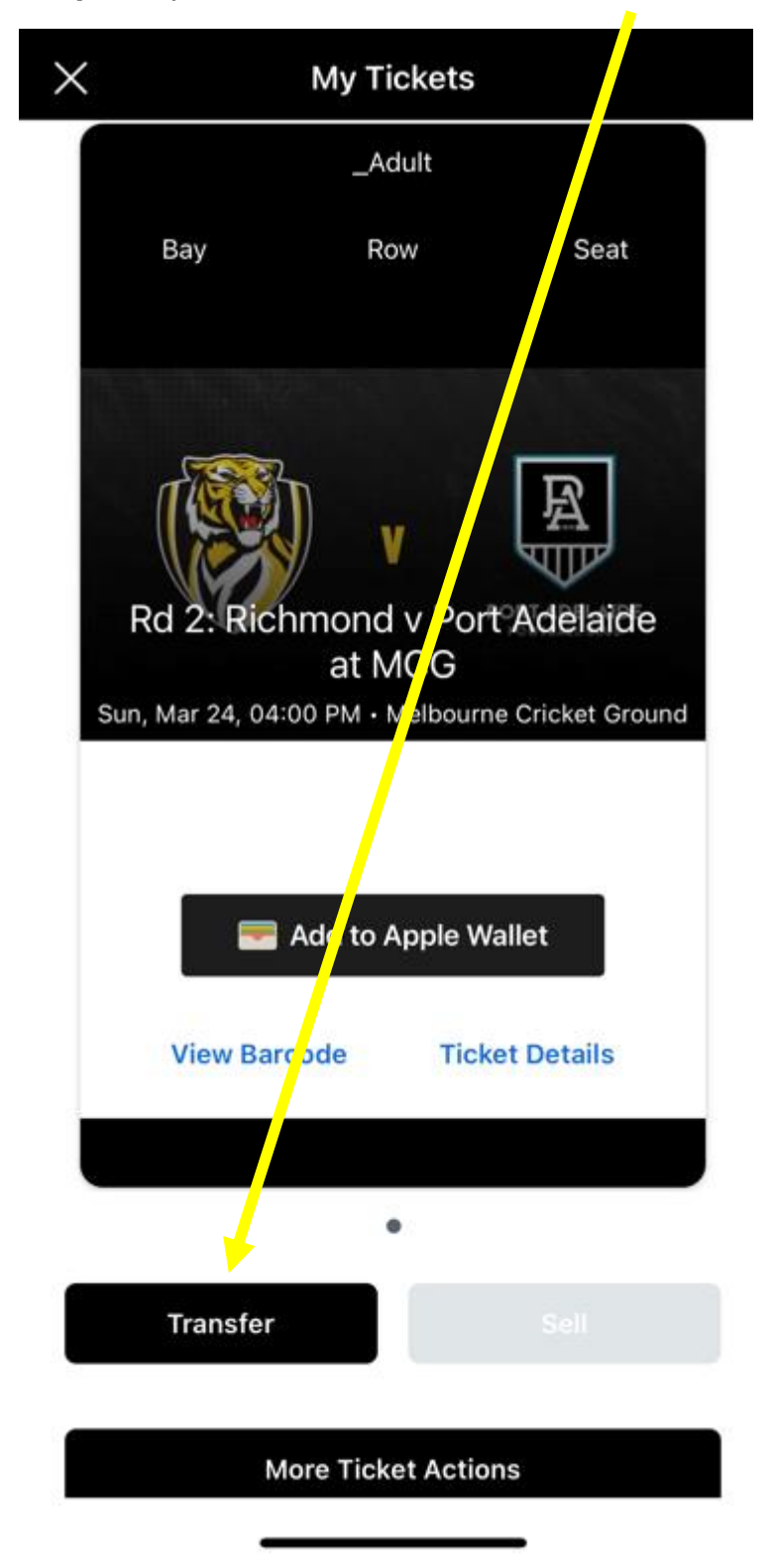

**Step 3:** Open the ticket and select 'Transfer'

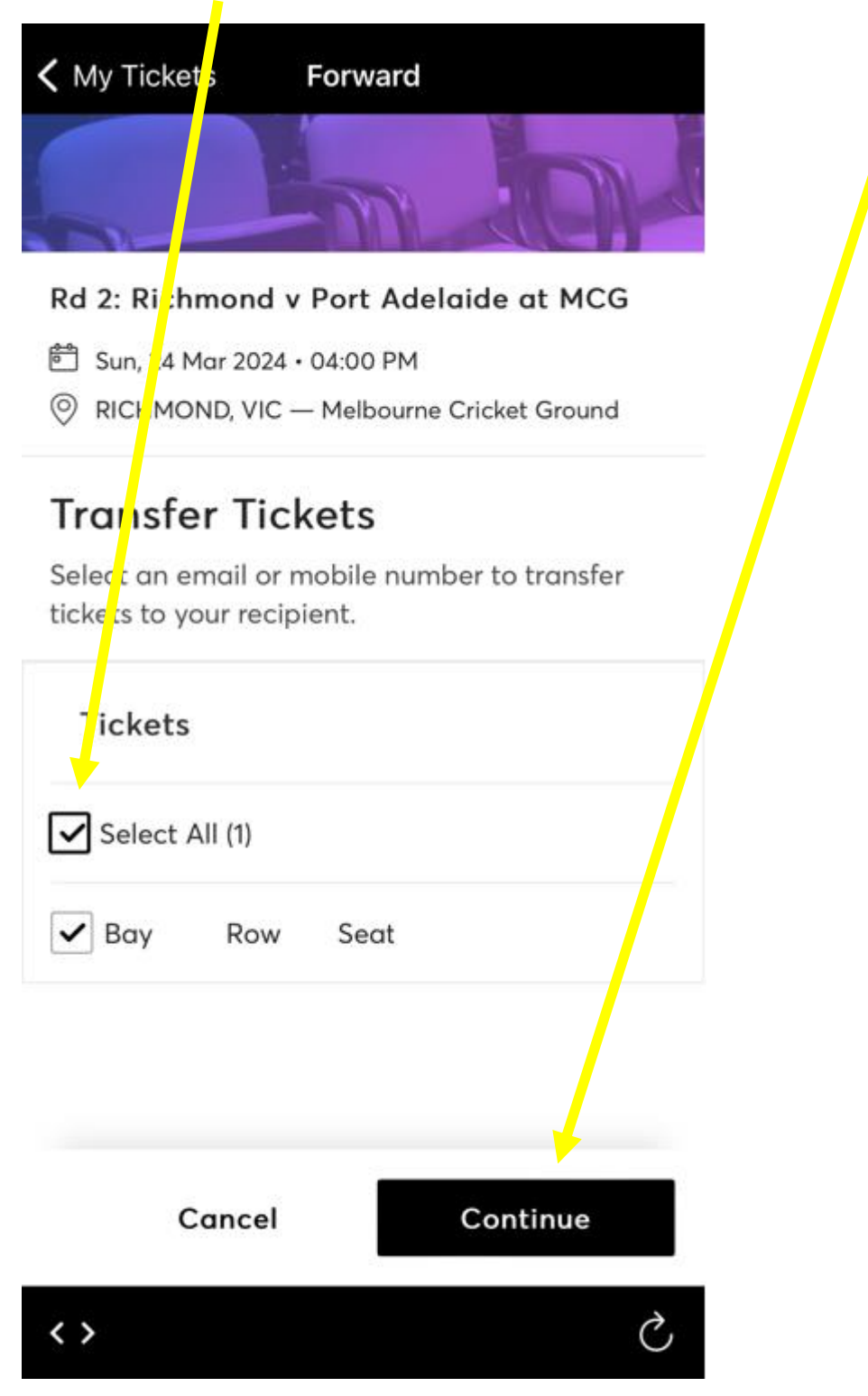

## **Step 4:** Confirm which ticket you are transferring and hit 'Continue'

**Step 5:** Choose whether you wish to transfer via email or text message and add the details of the recipient. Then, select 'Transfer' to complete the process

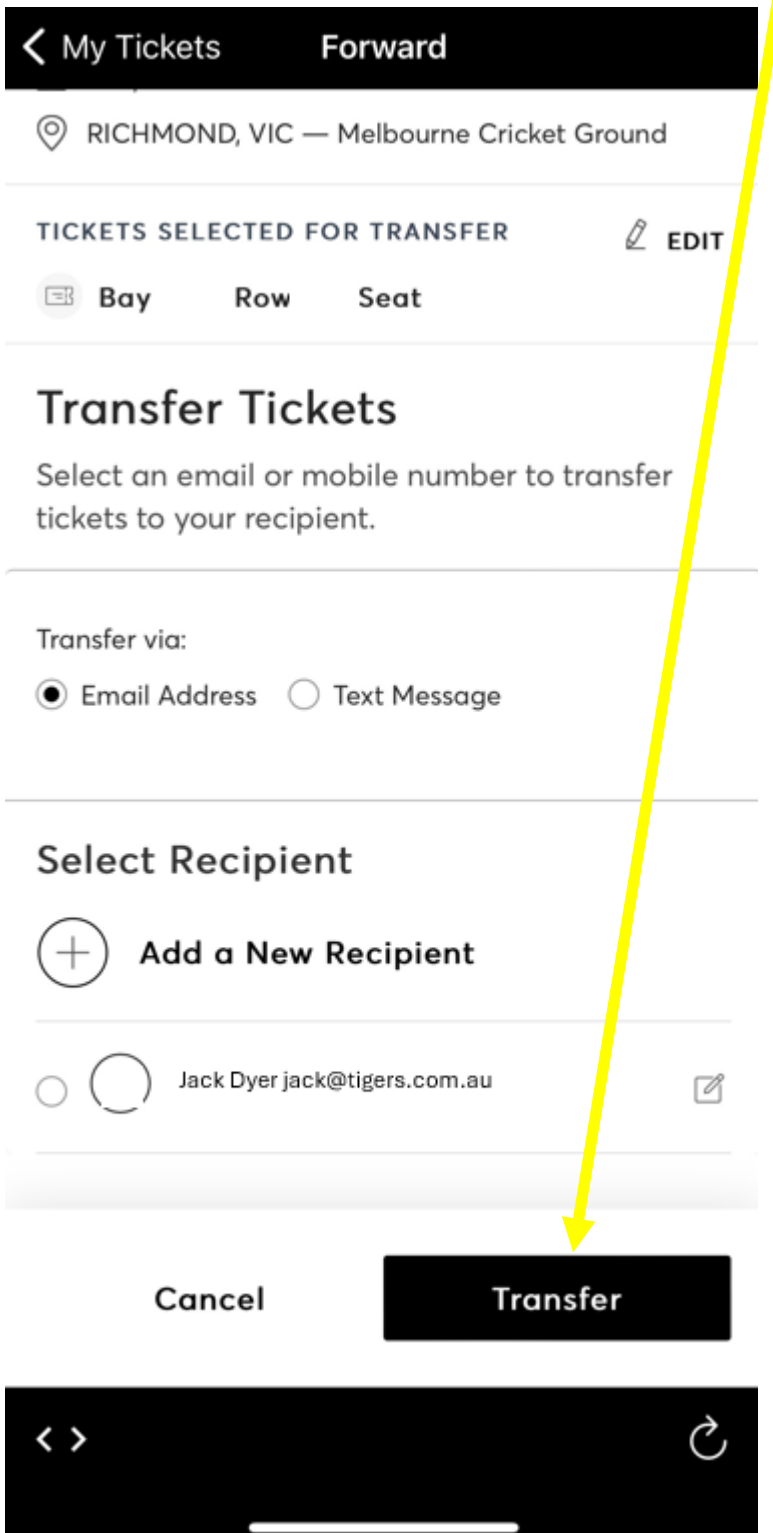